# 校园卡慧新易校 APP 操作指南

### 一**.** 首次使用

下载并安装"慧新易校"APP, 首次使用时需翻阅介绍后点击"立即起航", 并在用户列 表中选择"合肥经济学院"跳转至 APP 首页。在首页中点击任一应用,系统跳转至登录页面。

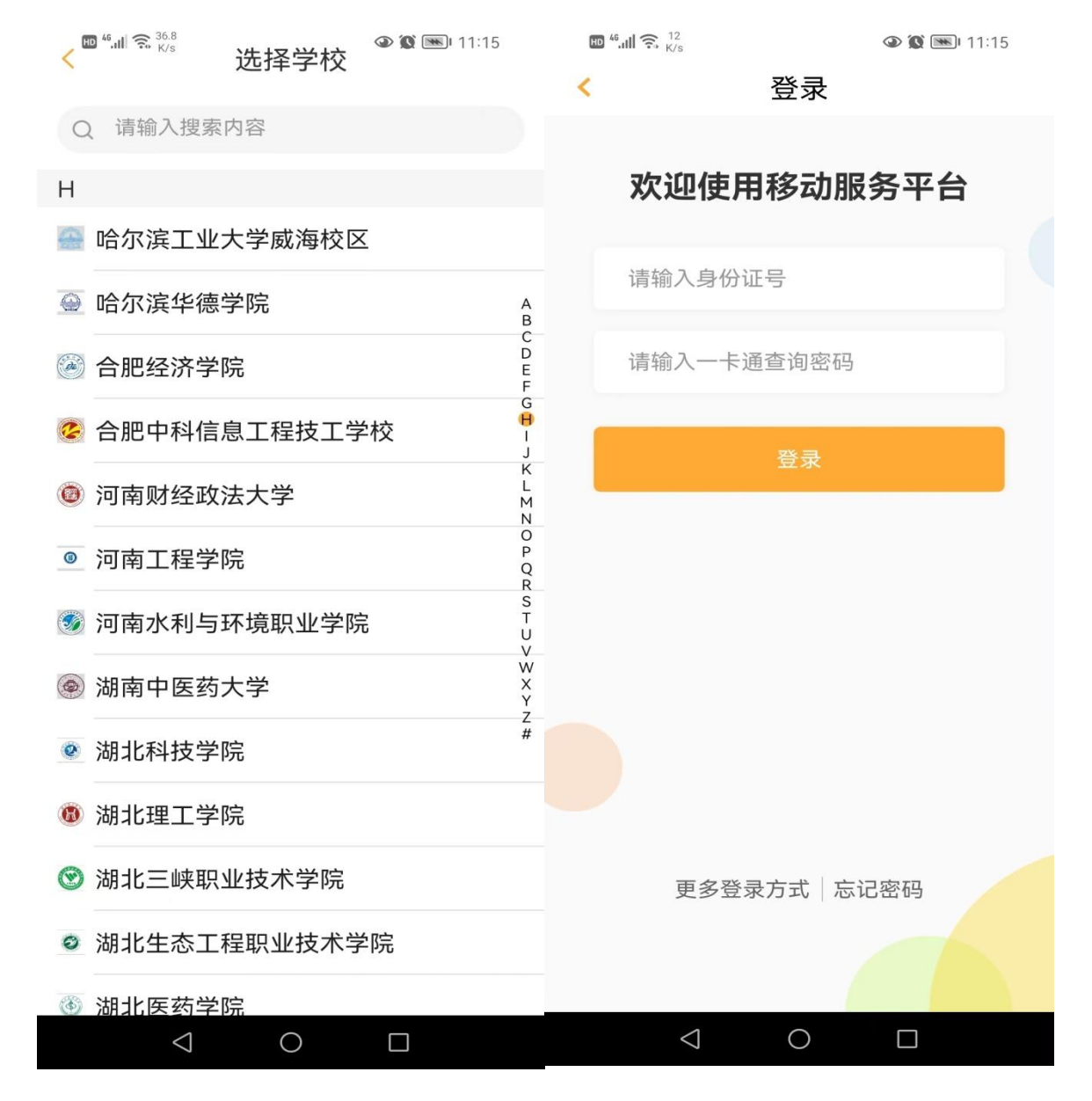

在登录页面中输入身份证号+密码,也可切换使用学工号+密码,点击登陆。登录输入的 密码为一卡通系统查询密码,初始查询密码为身份证号后六位, 如遇尾数 X 则去 X 后六位。为 保证一卡通账号安全,请在**首次登陆 APP 后立即修改个人密码并牢记。** 

# 二**.** 首页

用户登录慧新易校后,首页上端为主要功能菜单,包含扫一扫、付款、认证码、卡包以及 卡片充值、挂失解挂、账单、密码修改、智能用水、代人充值等功能;下面是校园新闻及最新 消息内容;页面底部是首页、大厅、动态、我的四个主菜单。

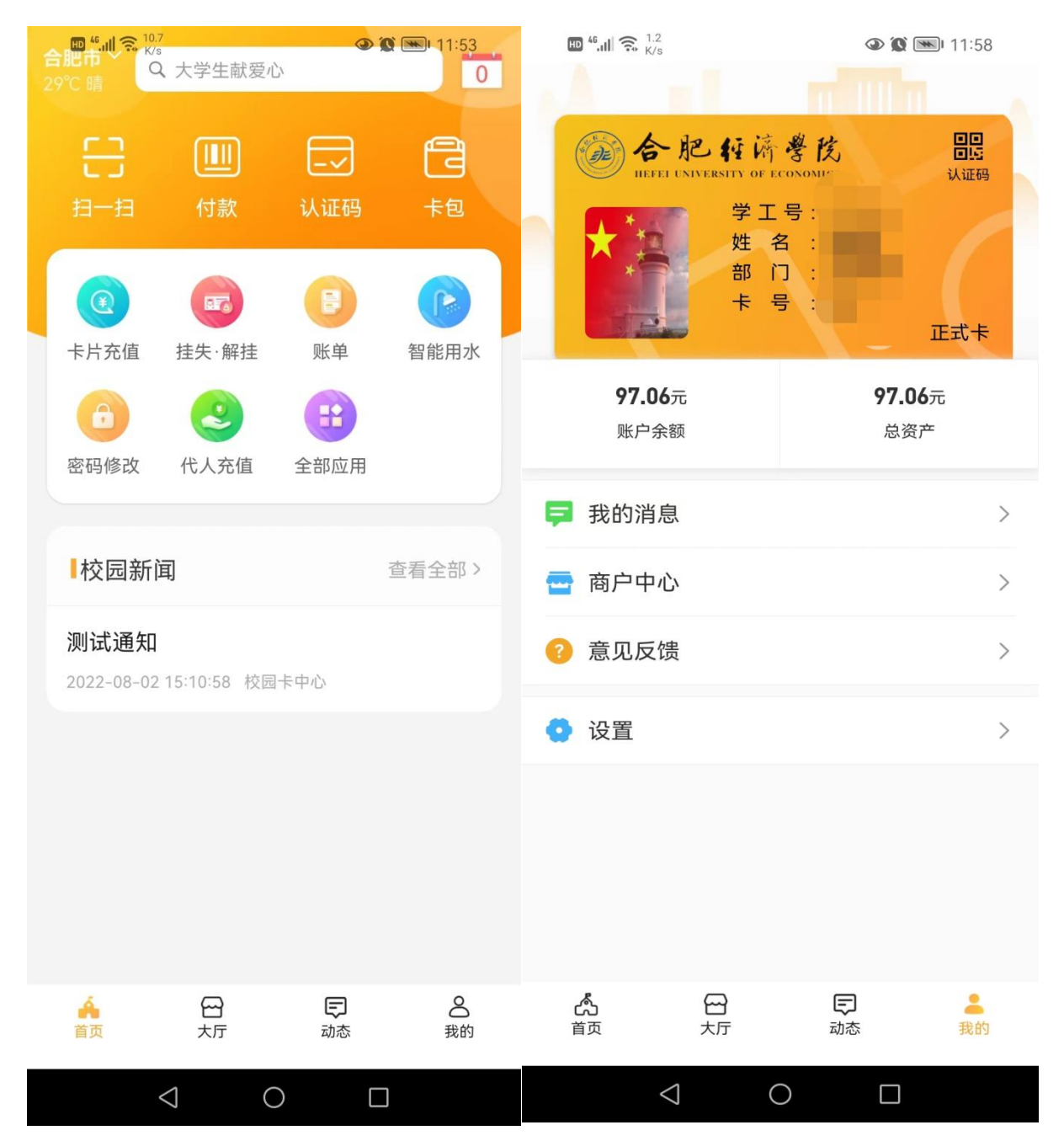

# **2.1.** 密码修改

点击"密码修改",此密码为一卡通查询密码,同时也是 APP 登陆密码,在输入正确的原 密码和新密码后,点击"确认修改"系统提示密码修改成功。

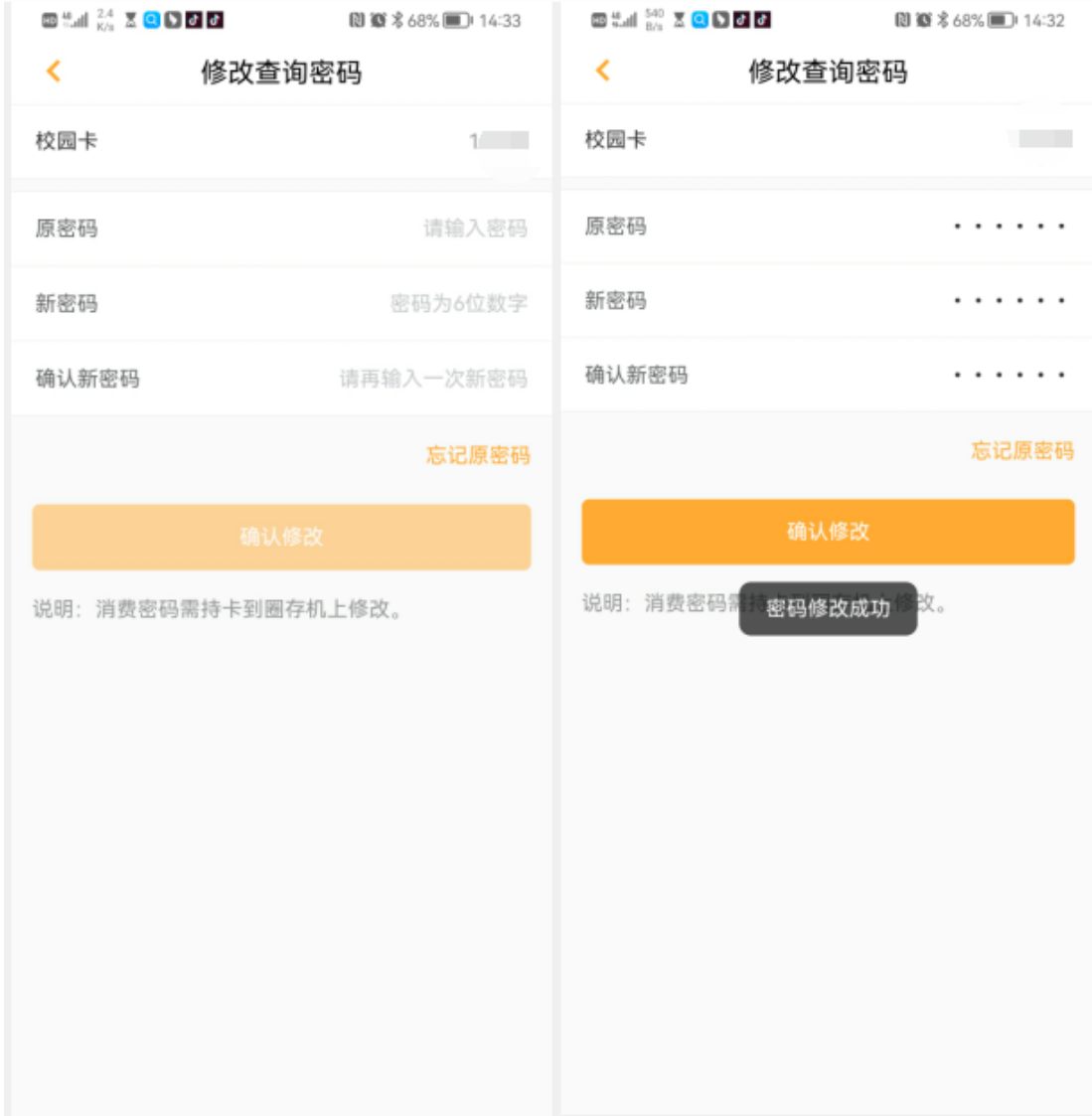

## **2.2.** 付款码

点击"付款"后弹出二维码,可在食堂消费机出示此码支付,扣减一卡通账户余额。二维 码默认 60 秒自动刷新,也可随时下拉手动刷新,被使用过或已被刷新过的码立即失效。另外 还有扫一扫和认证码,扫一扫可以主扫一卡通终端设备二维码进行消费。认证码主要用于身份 认证场景。

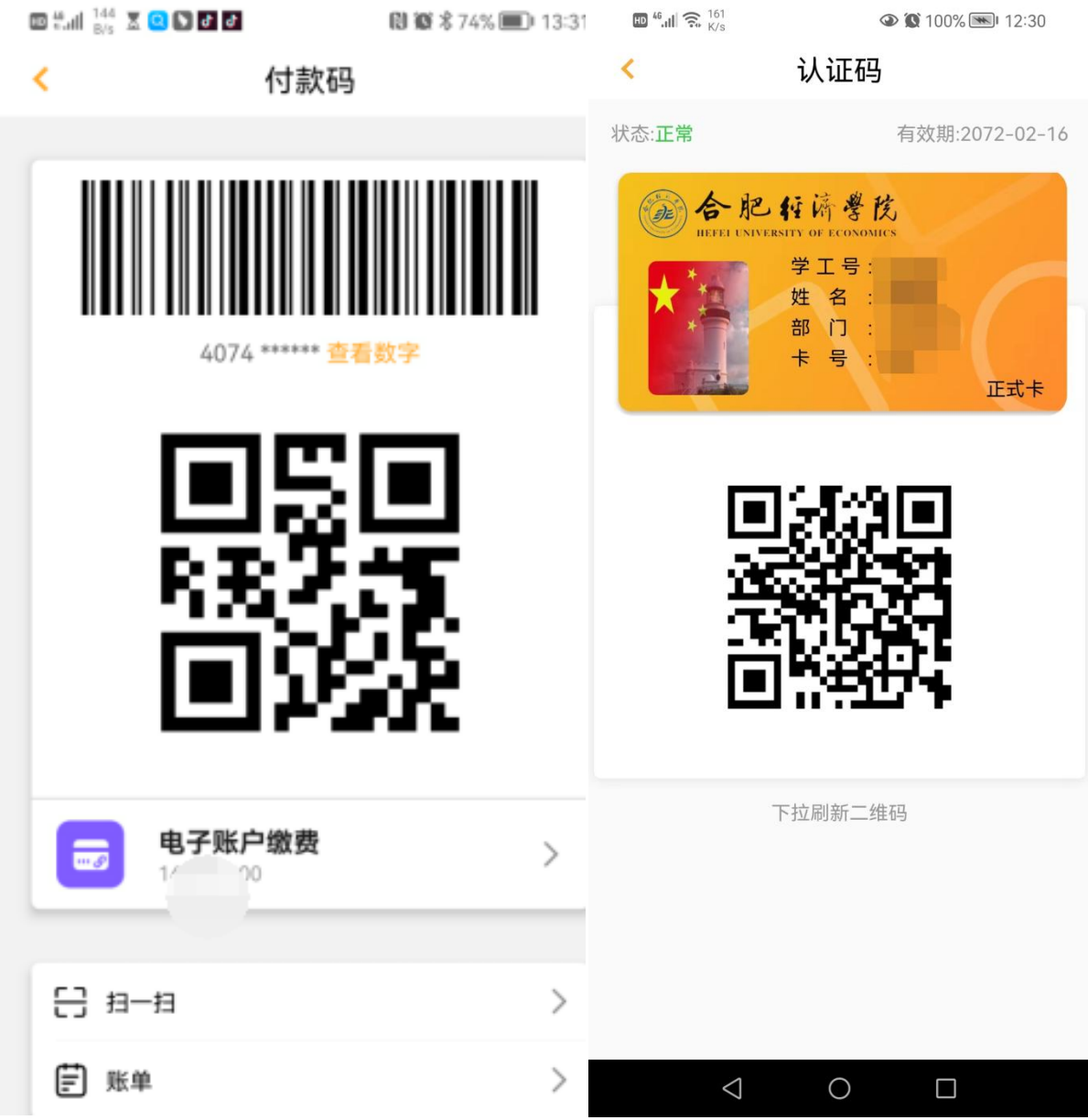

# **2.3.** 卡片充值

目前手机端暂开通微信向校园卡账户充值功能,充值成功后一卡通账 户实时到账。

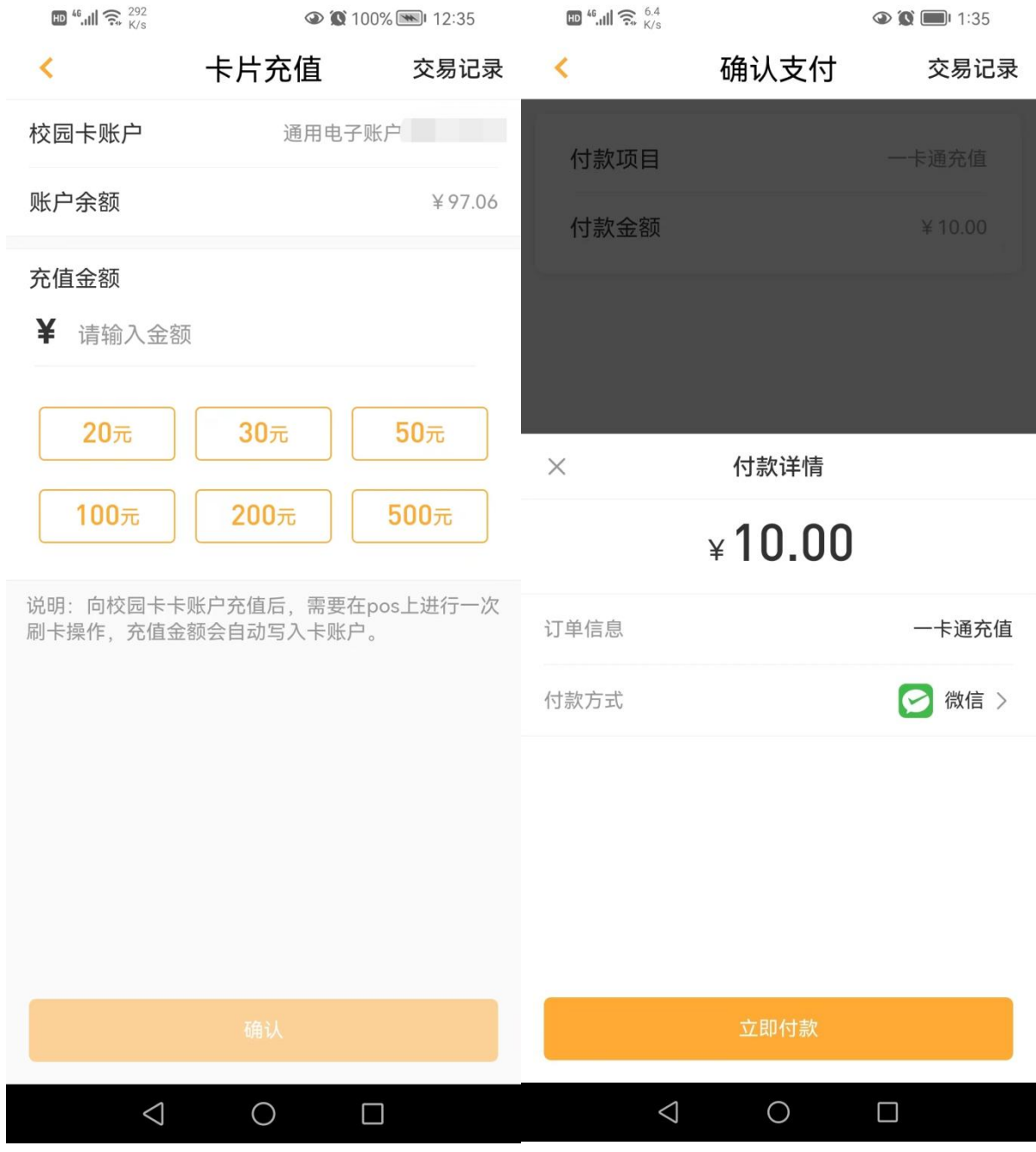

# **2.4.** 挂失**/**解挂

可对一卡通账户进行挂失或解挂操作。解挂时需要输入查询密码进行验证。

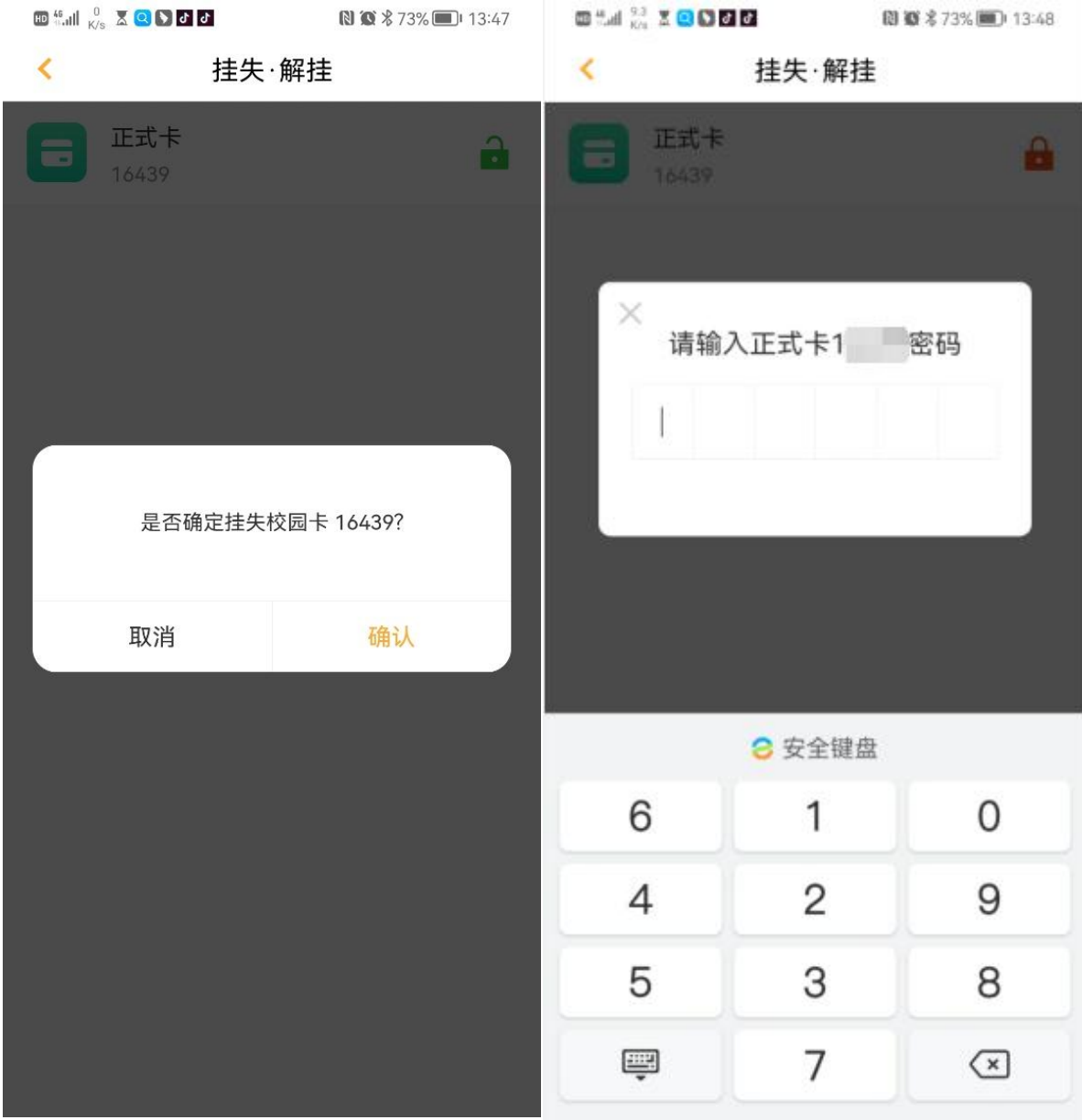

### **2.5.** 账单

可查询个人账户的交易流水,流水类型包括但不限于普通消费和充值流水,如需显示更多 流水类型可在系统管理端进行配置。也可按月对消费或充值进行统计展示。

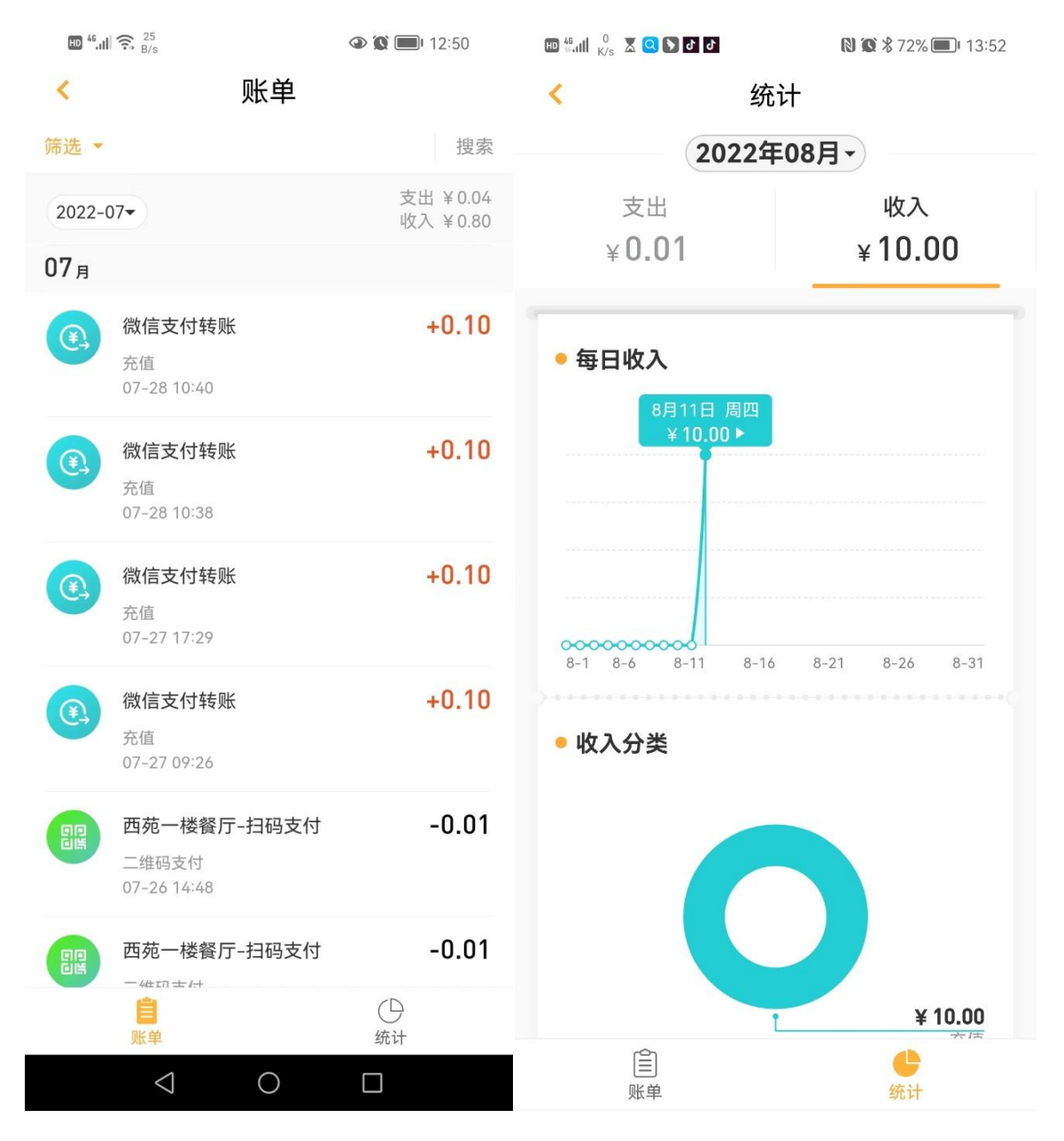

# **2.6.** 卡包

点开后可查看已绑定的校园卡账户基本信息和卡片详情。首次使用 APP 时自动绑定一卡 通账户信息, 绑定时会核验身份证号。

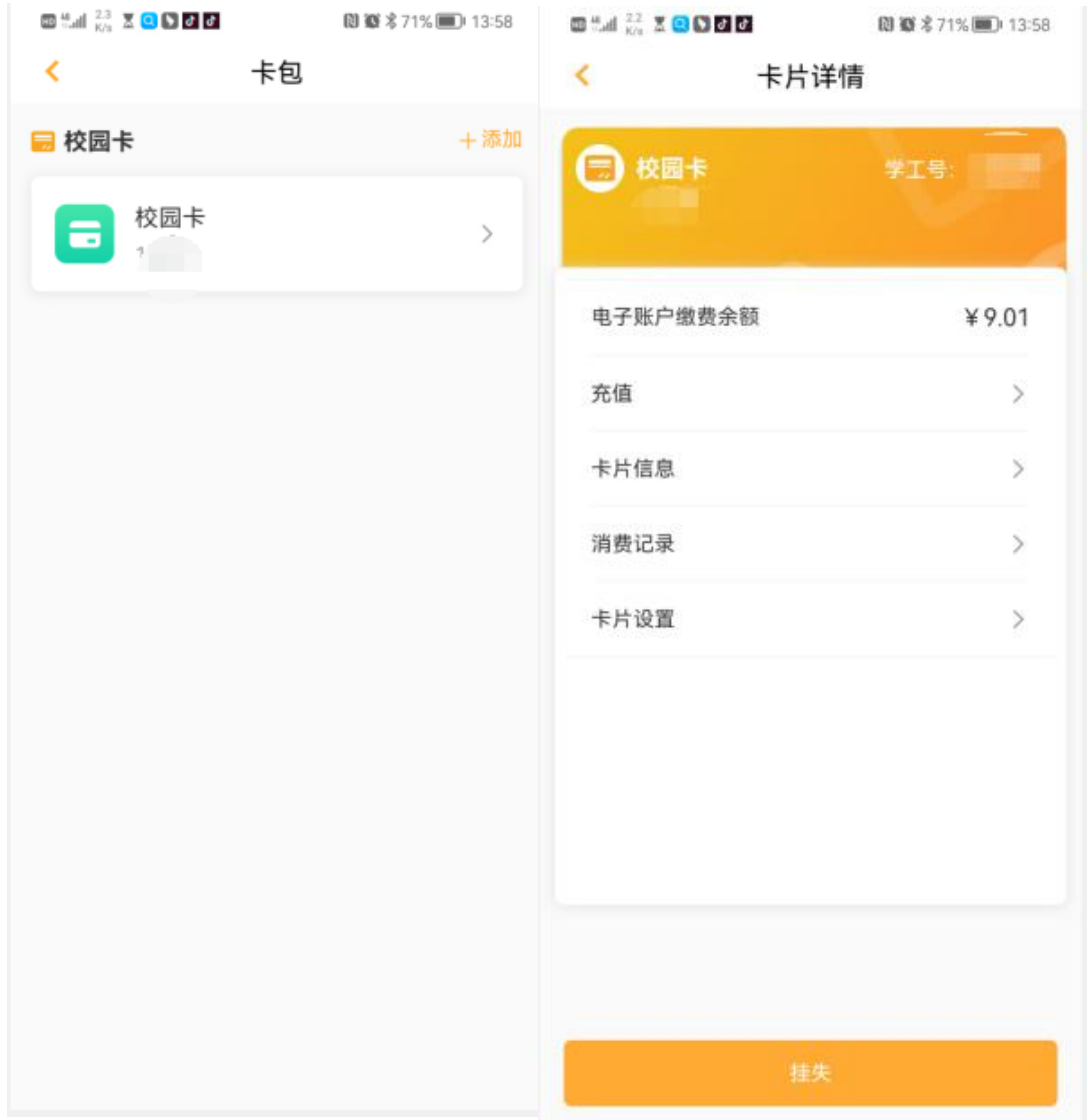

该功能可查看个人账户基本信息,如查询个人的学工号、部门、卡号、意见反馈、设置、 卡片详情等相关信息或进行相关功能的配置。

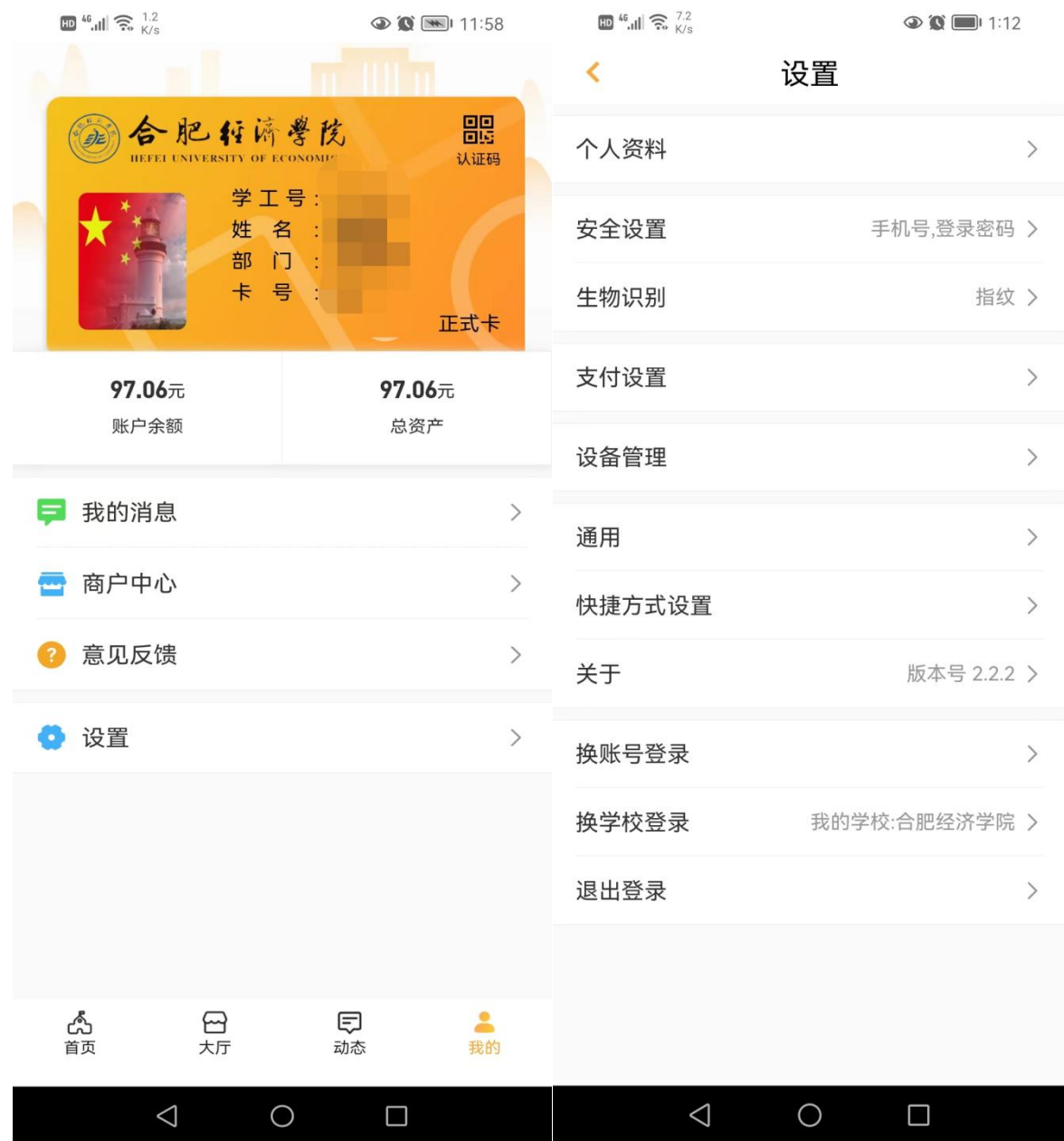

# 四**.** 大厅

在大厅里,用户可自定义常用菜单,选择自己常用的功能按钮放到首页,也可以把自己不 需要的功能按钮从首页上去掉,设置后点击保存。

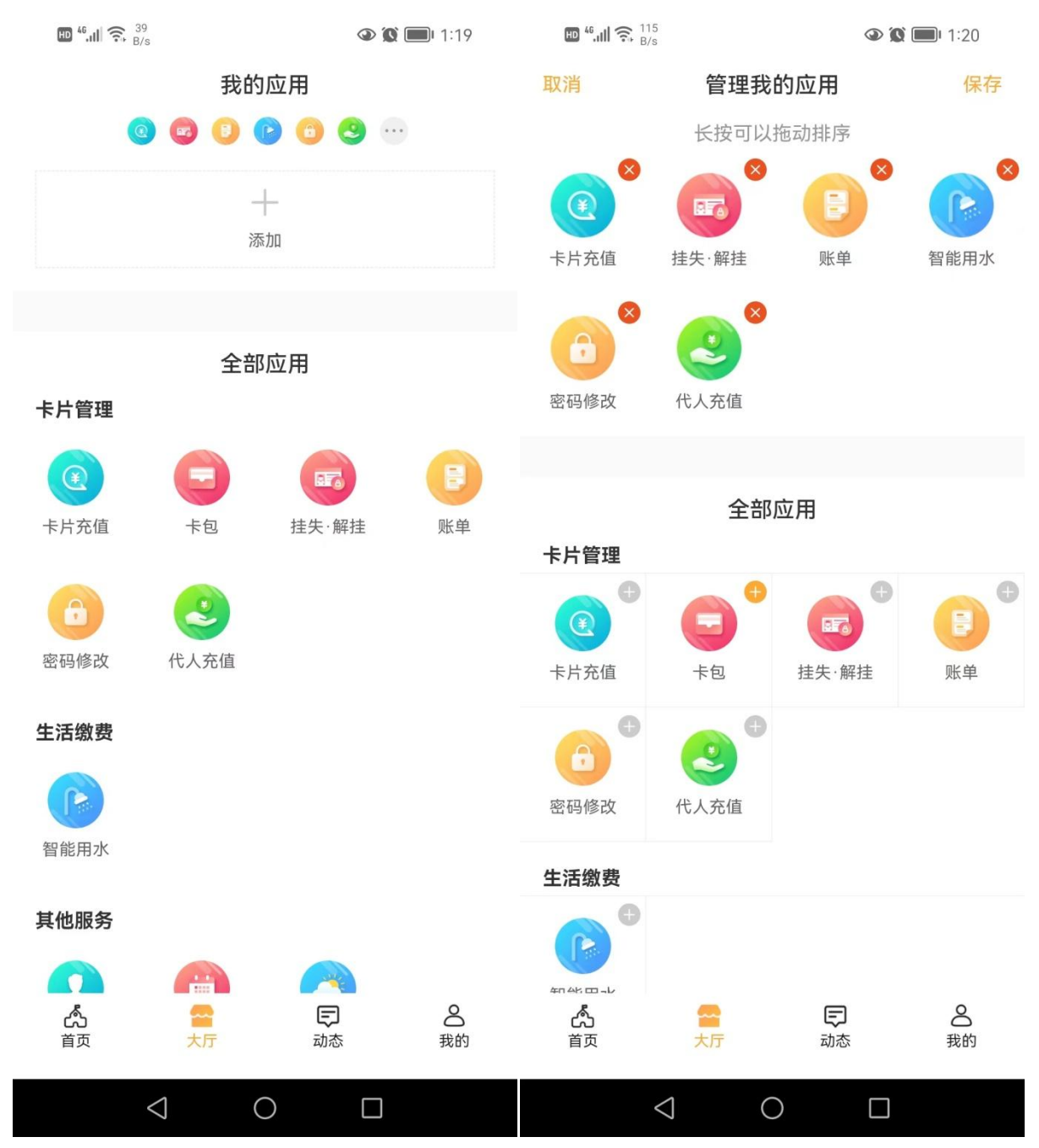

#### 五**.** 辅助功能

除了上述核心功能应用外,APP 还提供了如下一些辅助功能,后期也可能根据师生员工的 服务需求拓展一些新功能。

#### **5.1.** 脱机二维码

我的—设置—支付设置—脱机二维码设置—正式卡,打开该开关,系统支持在学校食堂脱 网的终端上出示付款码完成消费。当食堂遇到网络故障时,原有的扫码支付将无法正常完成交 易,此时可通过出示付款码继续完成交易,前提是 APP 上已打开脱机二维码开关且账户有足 够的余额。注意,打开该开关时输入的密码是一卡通密码。

## **5.2.** 指纹登录

我的—设置—生物识别—指纹登录,打开该开关,系统支持指纹登录。

#### **5.3.** 消息通知

我的—设置—通用—新消息通知,打开该开关,消费、充值等涉及账户资金变动时发生的 流水会推送至 APP 端。这些流水信息在账单中同样可以查询。

#### **5.4.** 版本升级

我的—设置—关于—版本更新,如果有更新版本的 APP,点击版本更新后根据提示完成 APP 的升级操作。

#### **5.5.** 修改登录密码

我的—设置—安全设置—密码设置,输入原密码和新密码后确认修改,此处修改的密码是 本人 APP 登录密码, 与一卡通查询密码无关。密码必须包含大小写字母、特殊字符、数字, 长度为 8~16 位。

## **5.6.** 卡片详情

点击"我的"上端的卡样区域,跳转至卡片详情页面,显示账户学工号、账号、余额、卡 片信息、消费记录等信息。

### **5.7.** 下载地址

APP 下载地址为: [https://ecampus.xzxpay.com.cn/order/?id=96](https://ecampus.xzxpay.com.cn/order/?id=80), 手机浏览器打开该地址下 载后安装程序。或扫描下方二维码, 选择在浏览器中打开, 即可下载安装。

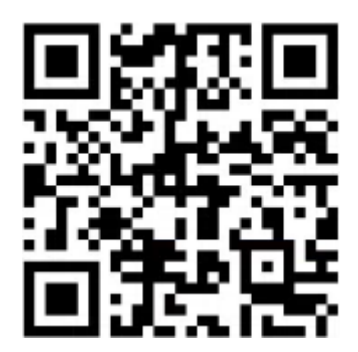

备注:苹果手机安装后打开 APP 提示"未受信任的企业级开发者",请打开手机"设置→通用 →设备管理→选择慧新易校→点击信任即可"。